## How to Use Air Media

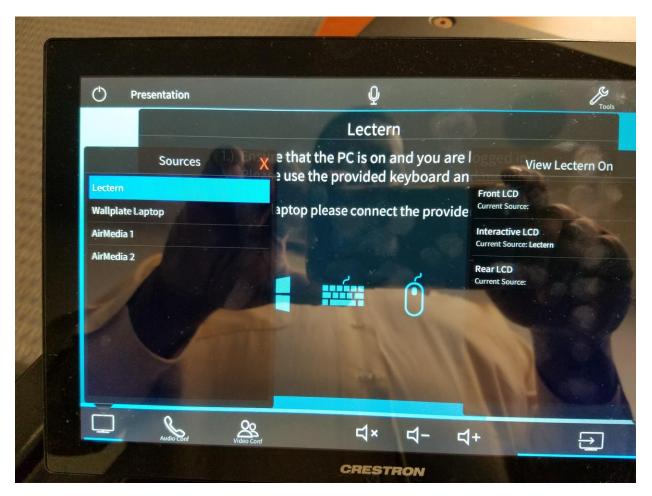

One rule of thumb for selecting a new TV screen: Whatever you see highlighted on the left, is the content that you will view if you tap on a display on the right. E.g., if you would like to view AirMedia 1 instead, please tap AirMedia 1, then select the screen you would like to see AirMedia 1 on.

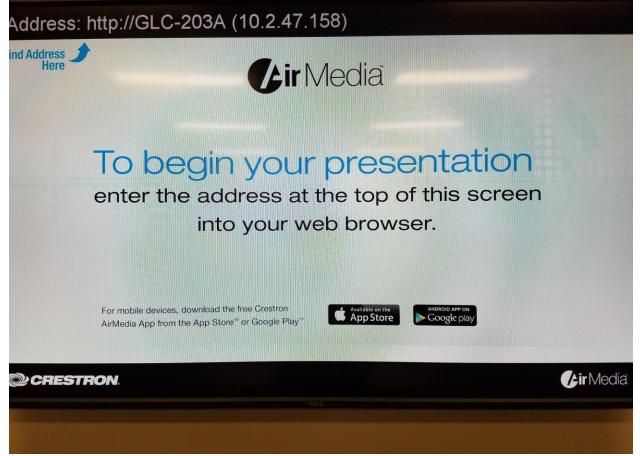

To grab AirMedia content, please note the IP address on the top of the screen. There are multiple ways to use this IP address to get your content displayed.

| AirMedia                                                          |         |
|-------------------------------------------------------------------|---------|
| Please select a receiver:<br>(Drag down the list to search again) |         |
| Q                                                                 |         |
| GLC-102A (10.2.47.168)                                            | *       |
| <b>GLC103-B</b> (10.2.47.206)                                     | *       |
| GLC-101B (10.2.47.188)                                            | *       |
| GLC-102B (10.2.47.169)                                            | *       |
|                                                                   |         |
|                                                                   |         |
|                                                                   |         |
|                                                                   |         |
| IP: Tap to enter IP address                                       |         |
| • View file on my device                                          | 1.0.2.2 |

One way is with your smartphone device. The AirMedia app is free on Google Play and the App Store. Once you open the app, this is the home screen. Above are AirMedias in classrooms I have previously connected to. I can simply click on one of these to connect again. However, I need to connect to a new classroom, so I will tap on "Tap to enter IP address". The next screen will ask for a four-digit PIN. This allows you to protect your class from students who have nefarious or disruptive uses for AirMedia.

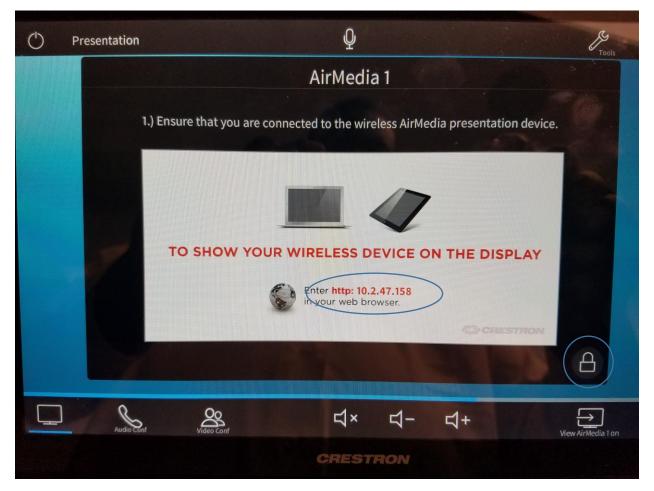

The IP address is also conveniently shown on this screen. In order for a student to display his/her content, they will need your authorization. To do this, please click on the lock in the bottom right of the screen.

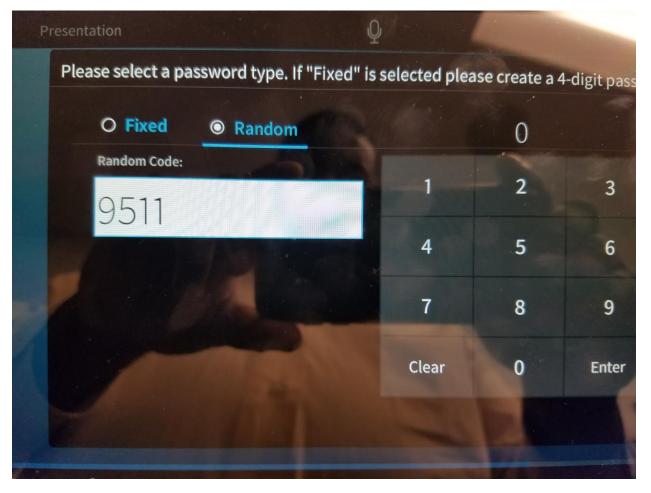

You will see a randomly generated code that you have the option of giving to one or many students as you choose. A randomly generated code will be required each time so you do not have to worry about students jumping in unannounced in another class period. If you do not want students jumping in on another student's presentation, please only give the code to the students who need it.

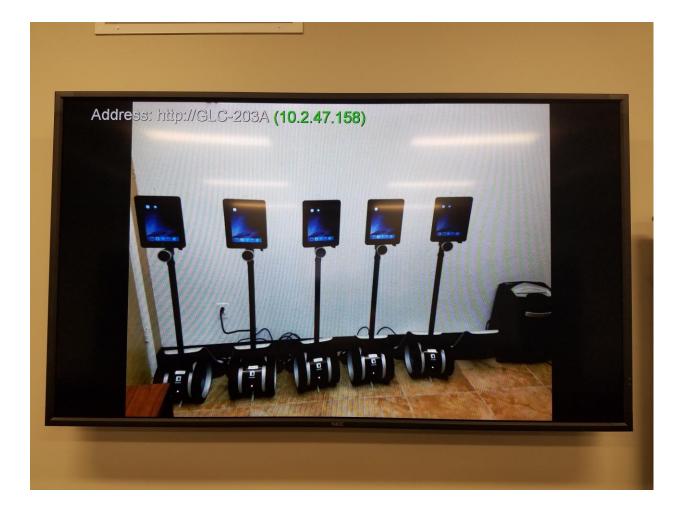

Here is what a successful AirMedia display from my smartphone looks like.